## **Counteroffer**

6-16-2023

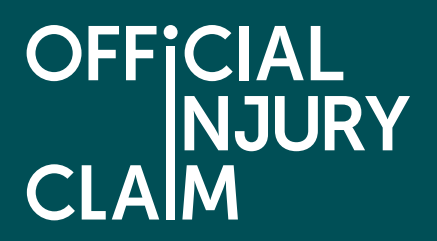

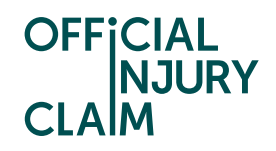

## **Counteroffer**

## Support Guide

Once the compensator for your claim has provided you with an offer you will need to review this offer and decide how you wish to proceed. This guide will look at the steps you will need to take to dispute the offer and provide the compensator with a counteroffer.

Claim status (this shows what stage your claim is at. Click 'Continue' to open the claim).

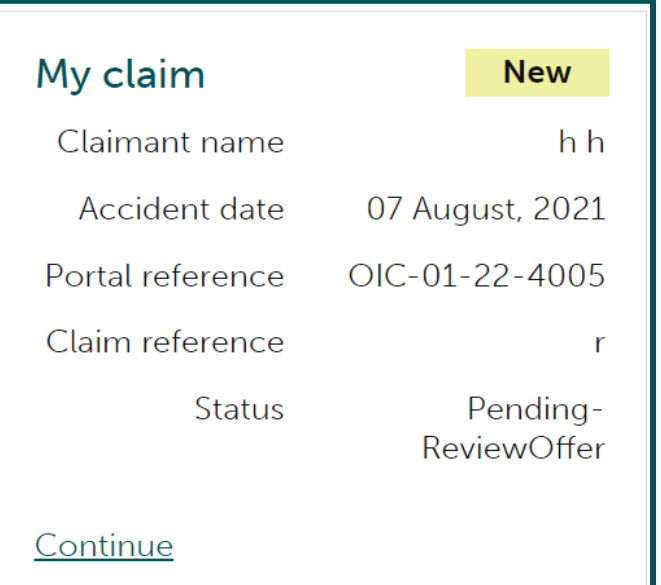

Instruction text (this explains your next step in the process).

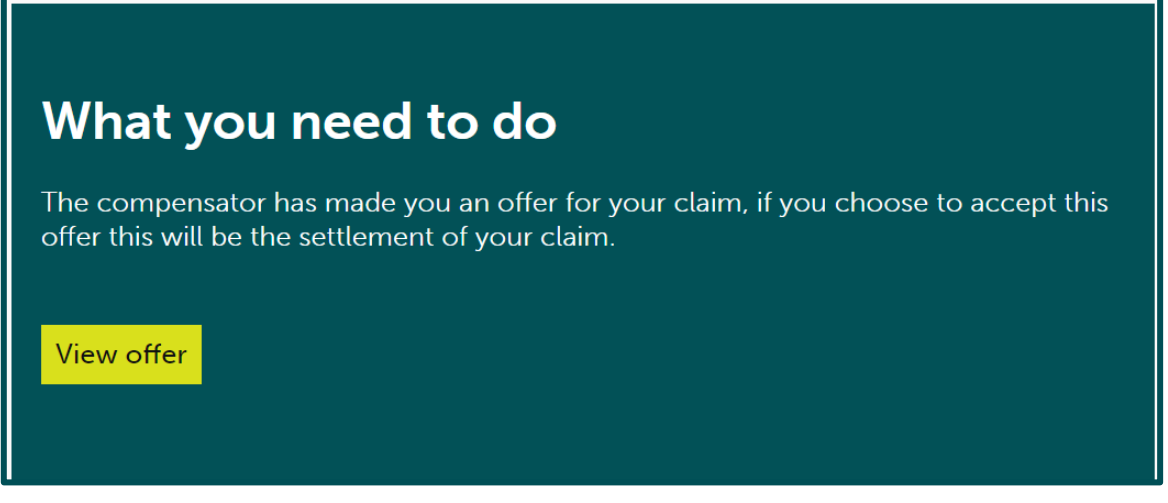

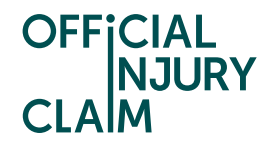

There are two ways you can view your offer. You can click 'View offer' in the green box. Once you have clicked here at the bottom of your screen you will see this box which displays the total amount of compensation that you have been offered. If you click on 'View the offer summary' you will be able to see a breakdown of how this offer has been made.

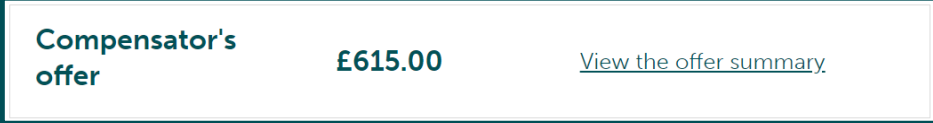

The breakdown will show the amounts that have been offered for different aspects of your claim. This will be broken down into the separate losses and injury categories. For the losses, it will show you the amount you claimed for this under 'Loss' and the amount the compensator has offered you under 'Compensator's offer'. There are three different injury categories. Tariff will be for whiplash injuries. The tariff amount is set by the Ministry of Justice and will depend on how long your whiplash injury lasts for. Please see a summary of the tariff amounts [here.](https://www.legislation.gov.uk/uksi/2021/642/regulation/2/made) Tariff uplift will be for any uplift offered for your whiplash injuries. If the uplift is agreed, the uplift is capped at 20% of the tariff amount. Nontariff will be for non-whiplash injuries.

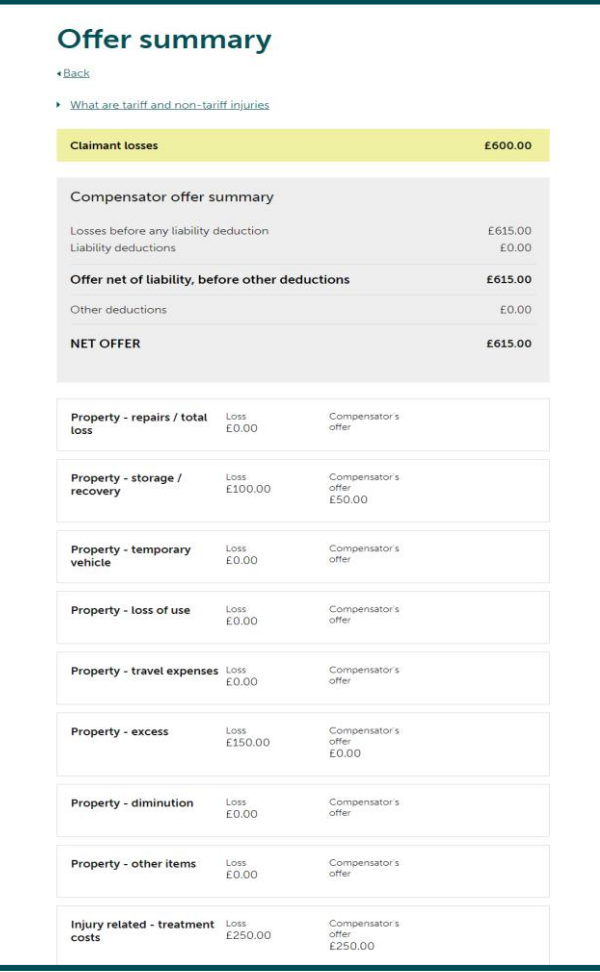

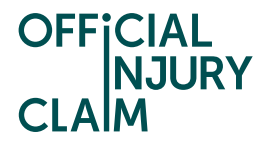

Alternatively, you can view a document that breaks down the offer called the 'Settlement offer form'. This can be found in the 'My documents' section of the 'Claim overview' page.

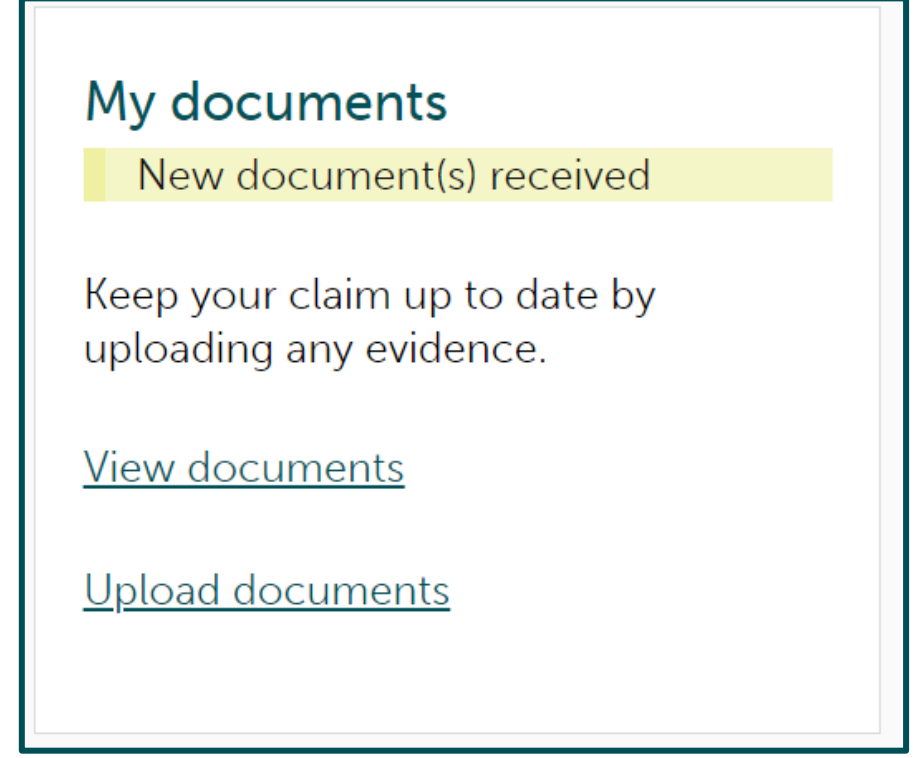

Once you have clicked on 'View documents' you will be presented with the full list of documents uploaded to your claim. The 'Settlement offer form' will look like this:

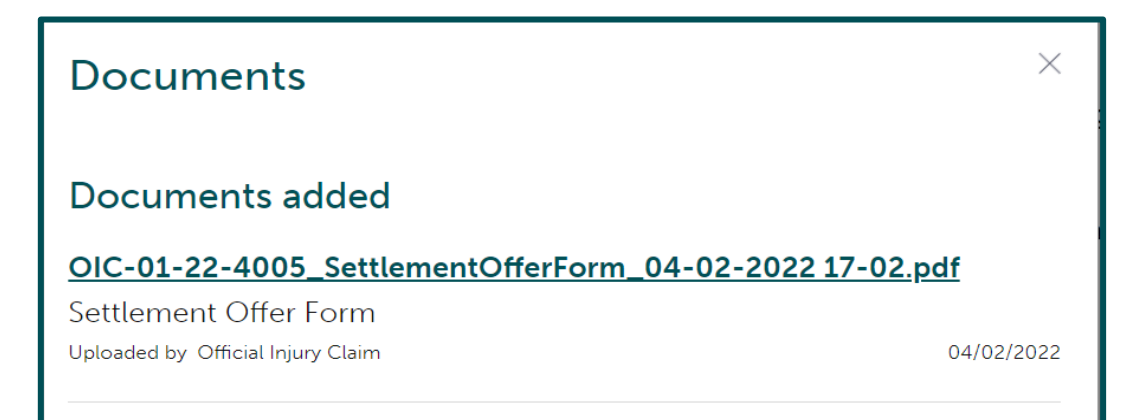

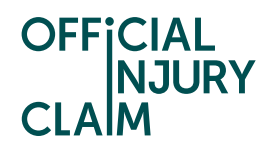

Double click on the name of the document to download it. The document will be around 6 pages long and the first page will look like the below screenshot. This again breaks now your offer into the different losses and injury categories.

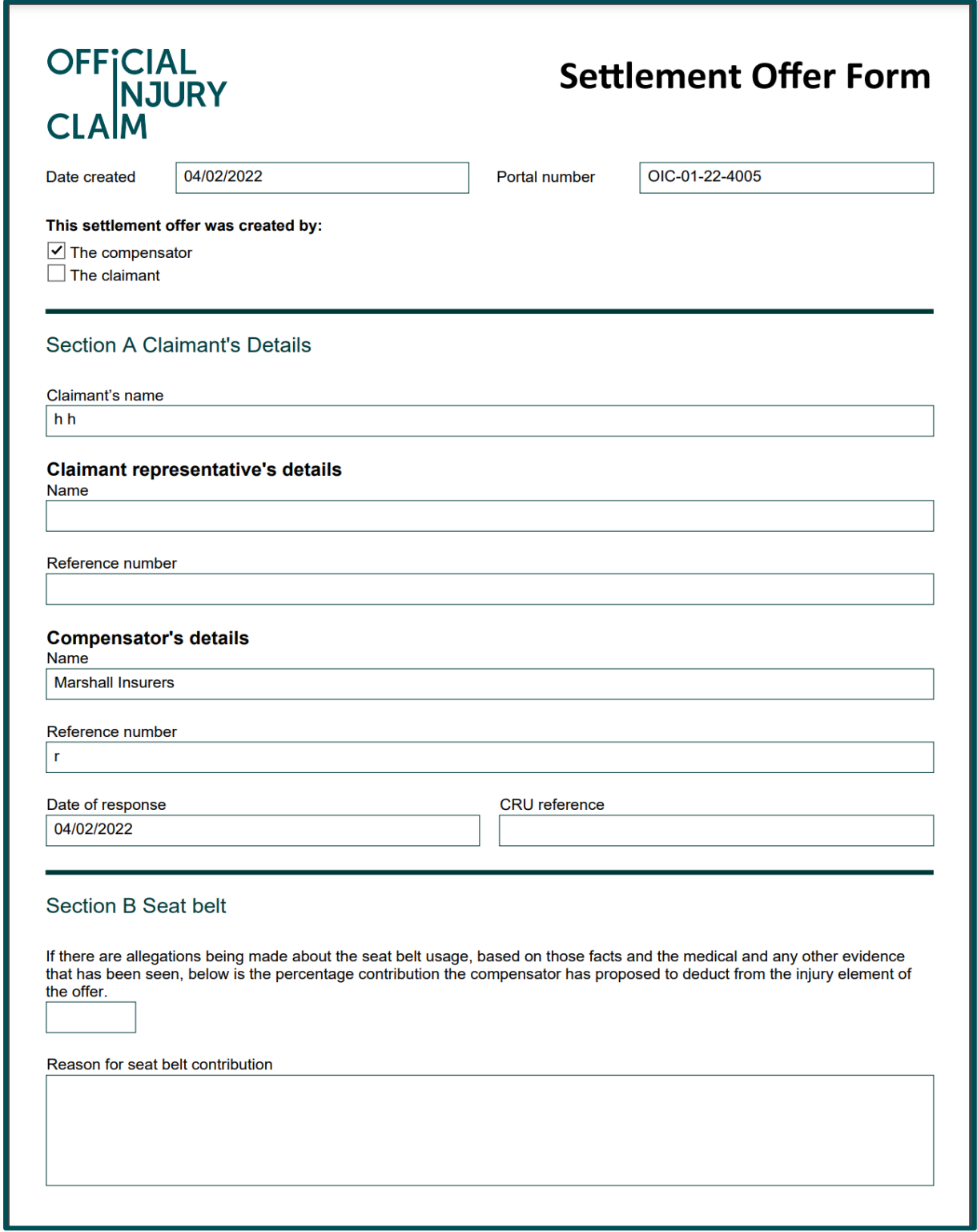

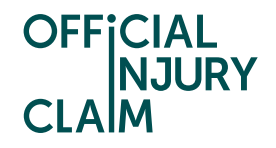

The portal support centre will be able to assist you in finding where you can view your offer and how you can navigate the system to decide on how to proceed. If you have any queries around the contents of the offer and how the amount has been decided, it will be best to contact the compensator of your claim who will have made this decision.

To respond to the offer in the portal you will need to select 'View offer' from the screenshot displayed on page 2 of this guide. You will then be presented with the screen below. To reject this offer and make a counteroffer, you will need to select 'Reject offer'. If an agreement has not been reached between both you and the compensator around whether you have a whiplash injury, then you will also be asked 'Do you say there is a whiplash injury?'. Please see the 'Challenge Non-Whiplash' guide for further guidance on this stage.

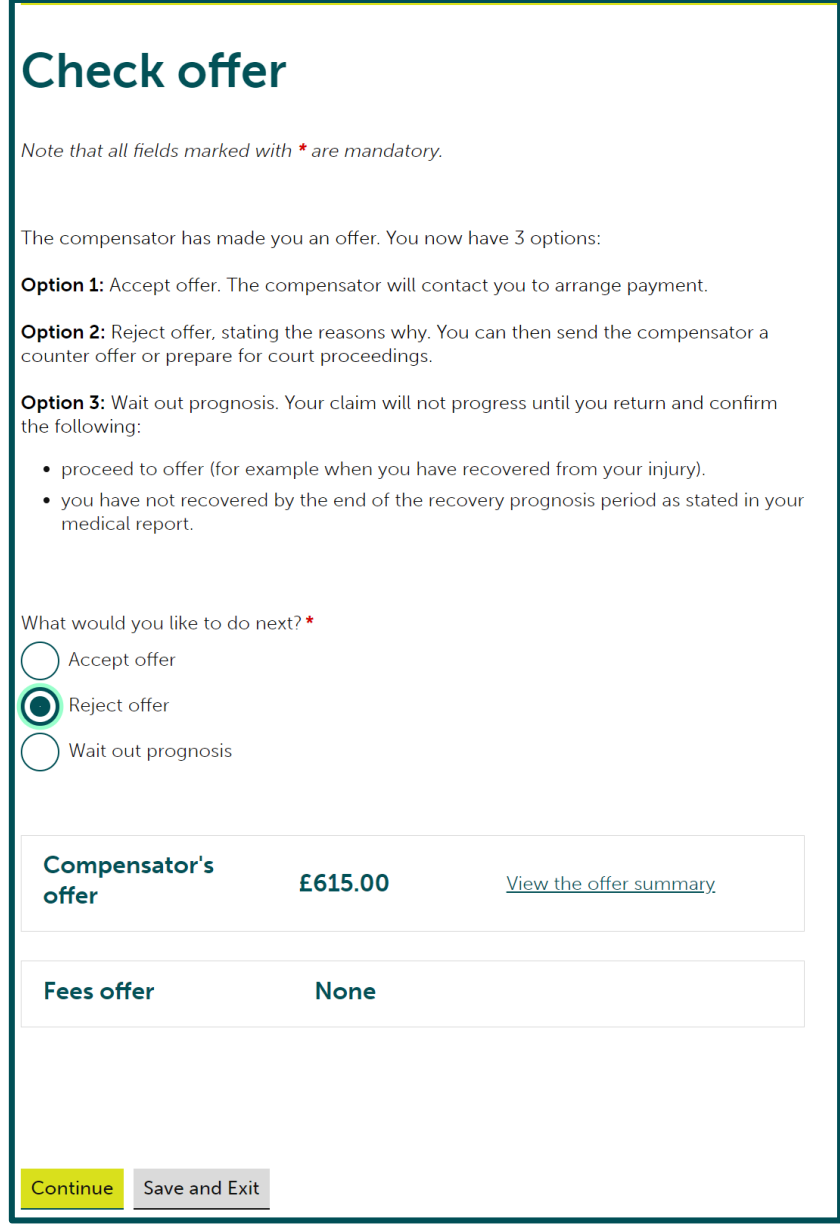

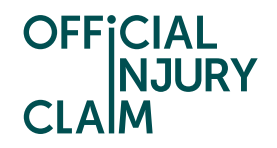

On the next screen you will need to select 'Go back to the compensator' and hit 'Continue'. You will have 3 opportunities to go back to the compensator with a counteroffer. After you have challenged the offer 3 times, you will only have the option to accept the offer or go to court. You can choose to go to court at the first offer, but you may want to try to reach an agreement with the compensator before choosing this option.

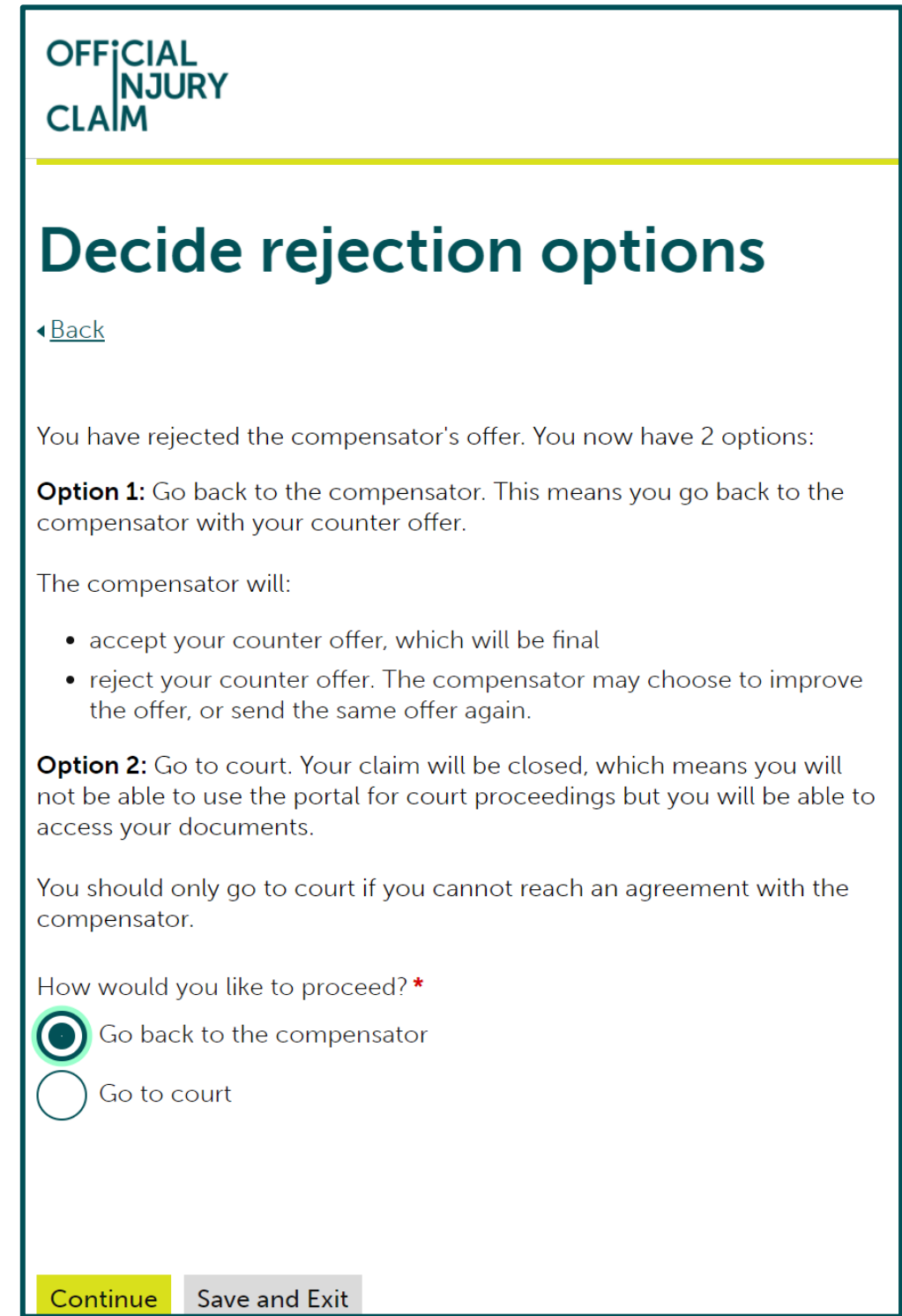

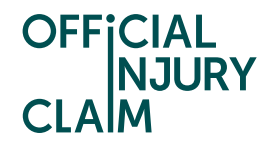

On the next screen you will see a breakdown of the offer you have been made. There will be a box for every section of the claim that the compensator has made you an offer on. This box will display how much the compensator has offered you for that specific section. For your losses, it will also show you how much you originally claimed for each loss. The compensator can also make deductions on your offer. These will also fall under separate categories. If any deductions have been made to your offer they will be displayed on this screen, and you will also have to make a counter to each deduction.

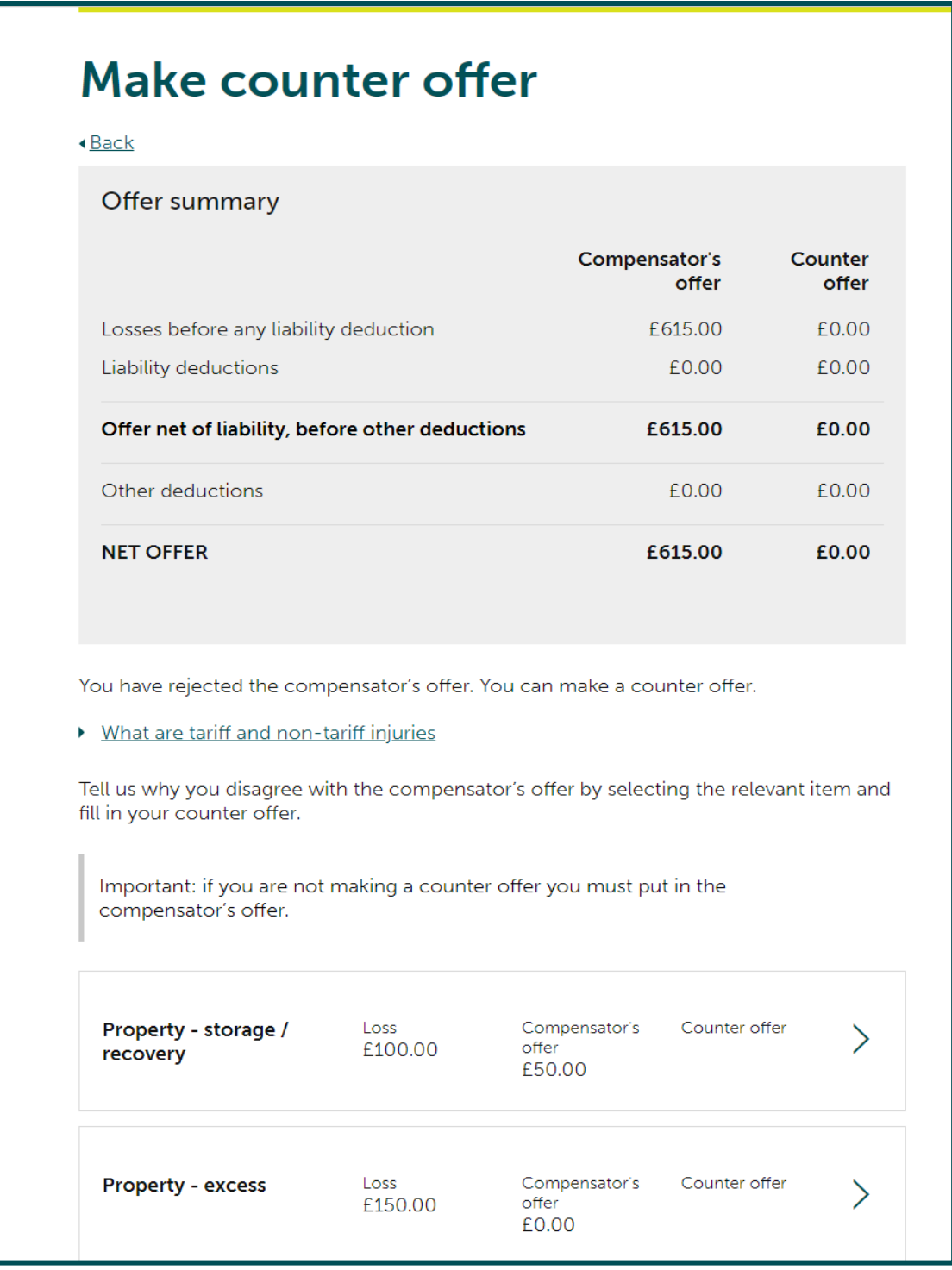

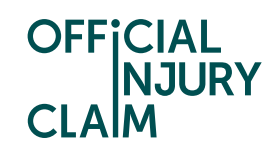

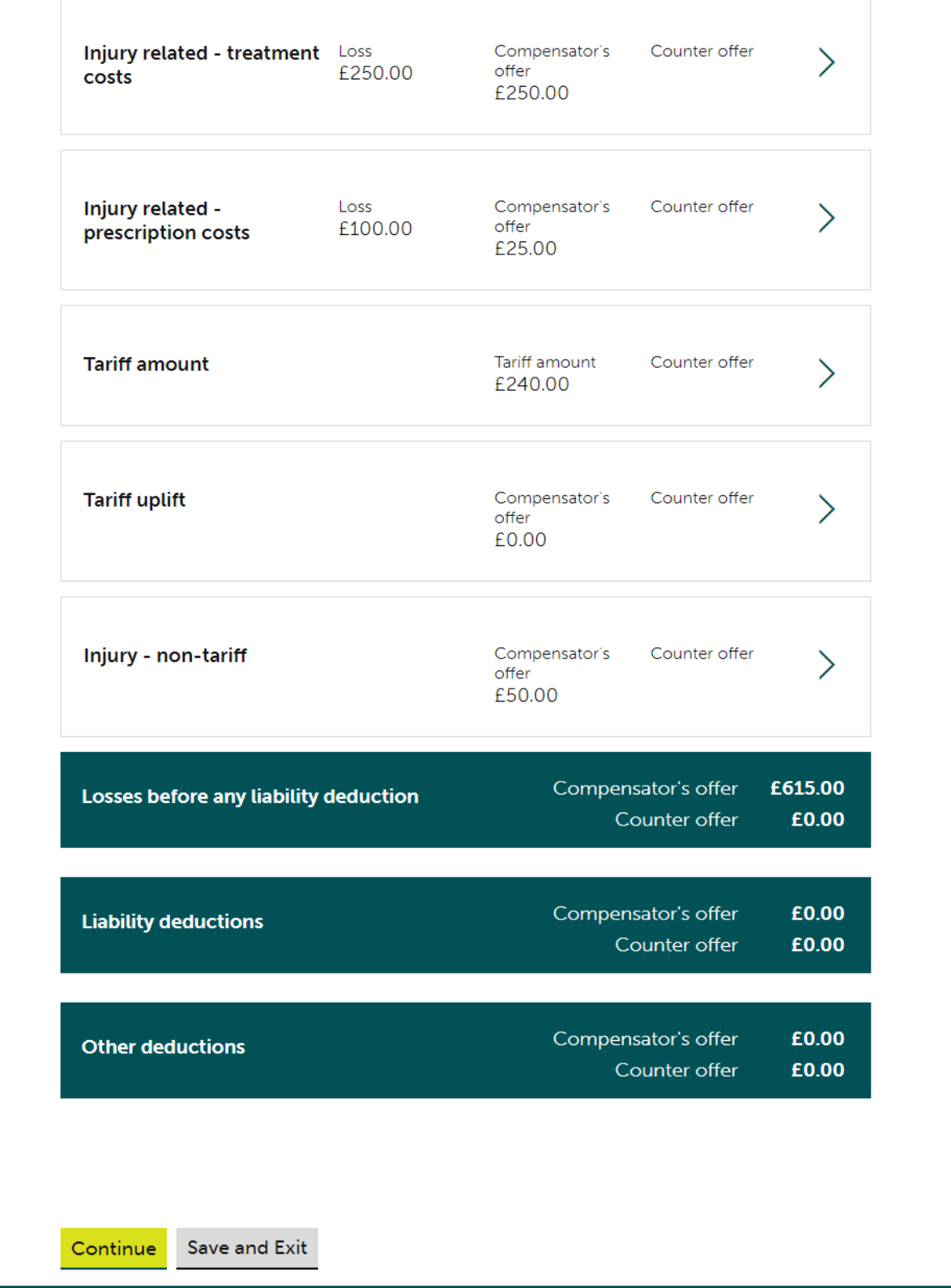

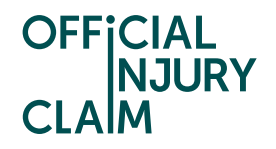

To make a counteroffer, you will need to propose a figure that you feel you should be offered for every single section the compensator has made you an offer on. This means you will need to make a counteroffer for every single box displayed on your screen. To do this you will need to click on the arrow on the right-hand side of the box.

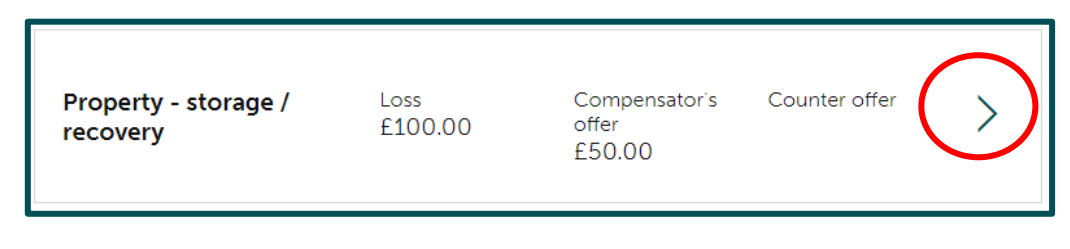

This will then open the below screen. At the top you will be able to view the amount the compensator has offered and by clicking 'View reasons' you can view the justification the compensator has given for their offer. If this is for a loss you have claimed, above this you will be able to view the amount you originally claimed for this. For any offers relating to injuries, you will only be able to view the compensator's offer and reasons as you will not have specified an amount for these in advance of receiving your offer.

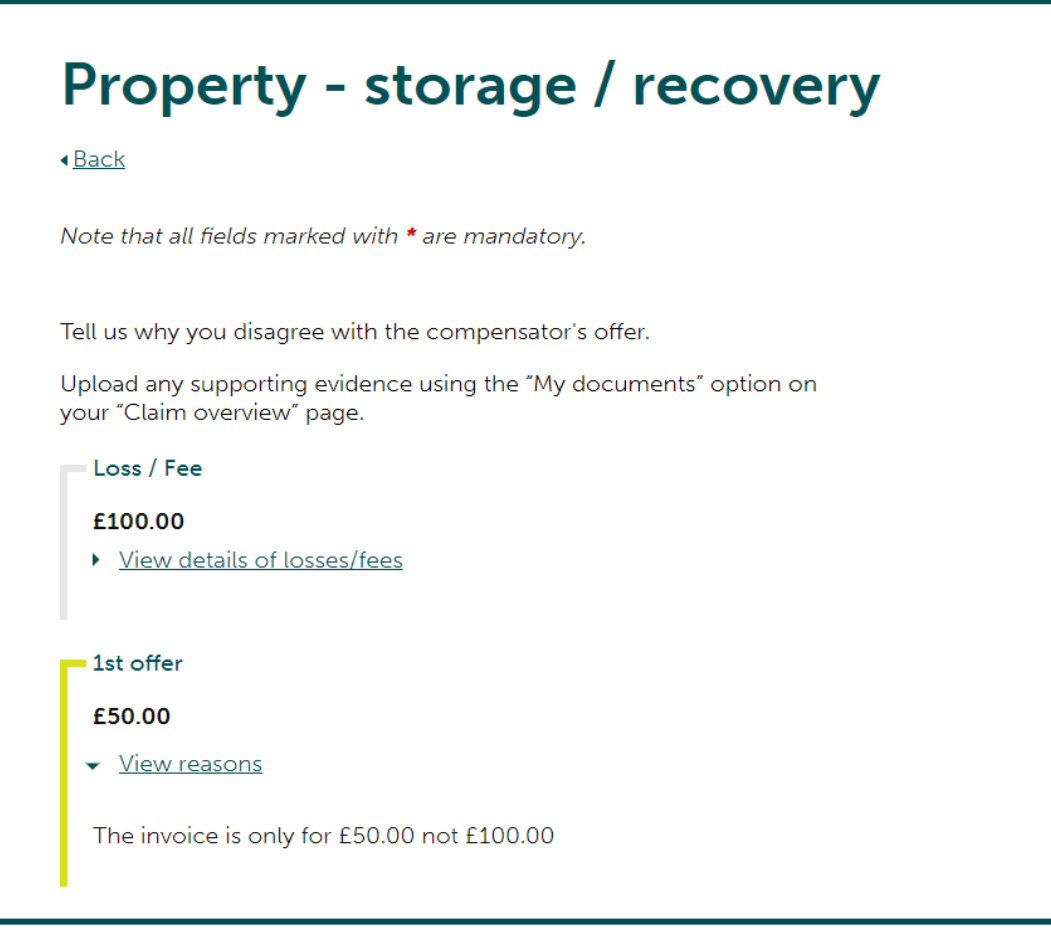

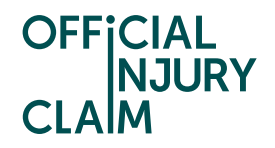

Below the amount and reasons will be the below section. This is what you will use to provide your counteroffer. You will need to type in the amount of money you would like to be offered for this section in the top box. In the bottom box, you will need to provide your reasoning for disputing the offer. Once you have added the amount and comments you will need to select 'Save and Continue'. This will take you back to the main counteroffer screen where you can continue to add to your counteroffer.

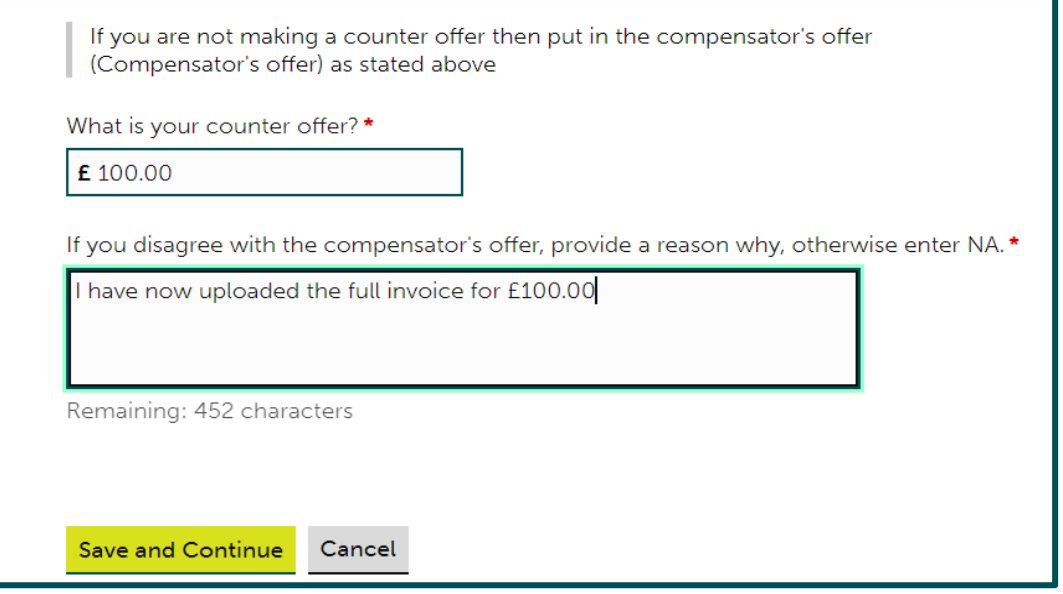

If you are satisfied with the amount you have been offered for the section you are looking at, you will need to type the same amount that the compensator have offered you into the top box and in the bottom box put 'Agreed' or 'NA'.

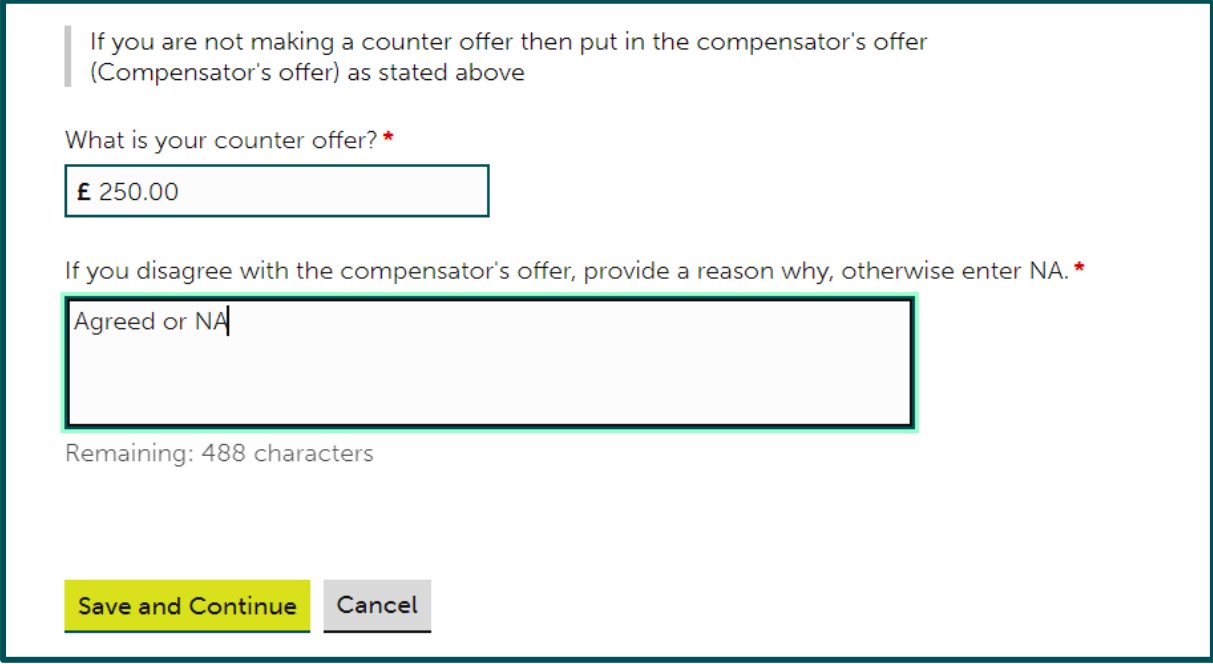

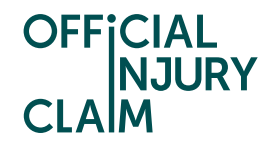

If you have a soft tissue injury (known as whiplash) as a result of the accident, the compensator will have made you an offer using the whiplash tariff set by the Ministry of Justice. The Tariff sets the amount of compensation that should be offered for a whiplash injury based upon the time it is expected to recover from the injuries. There is some important text on this screen that will help you to understand the tariff amount that has been offered to you. There is also a link that will give you some further information regarding the tariff.

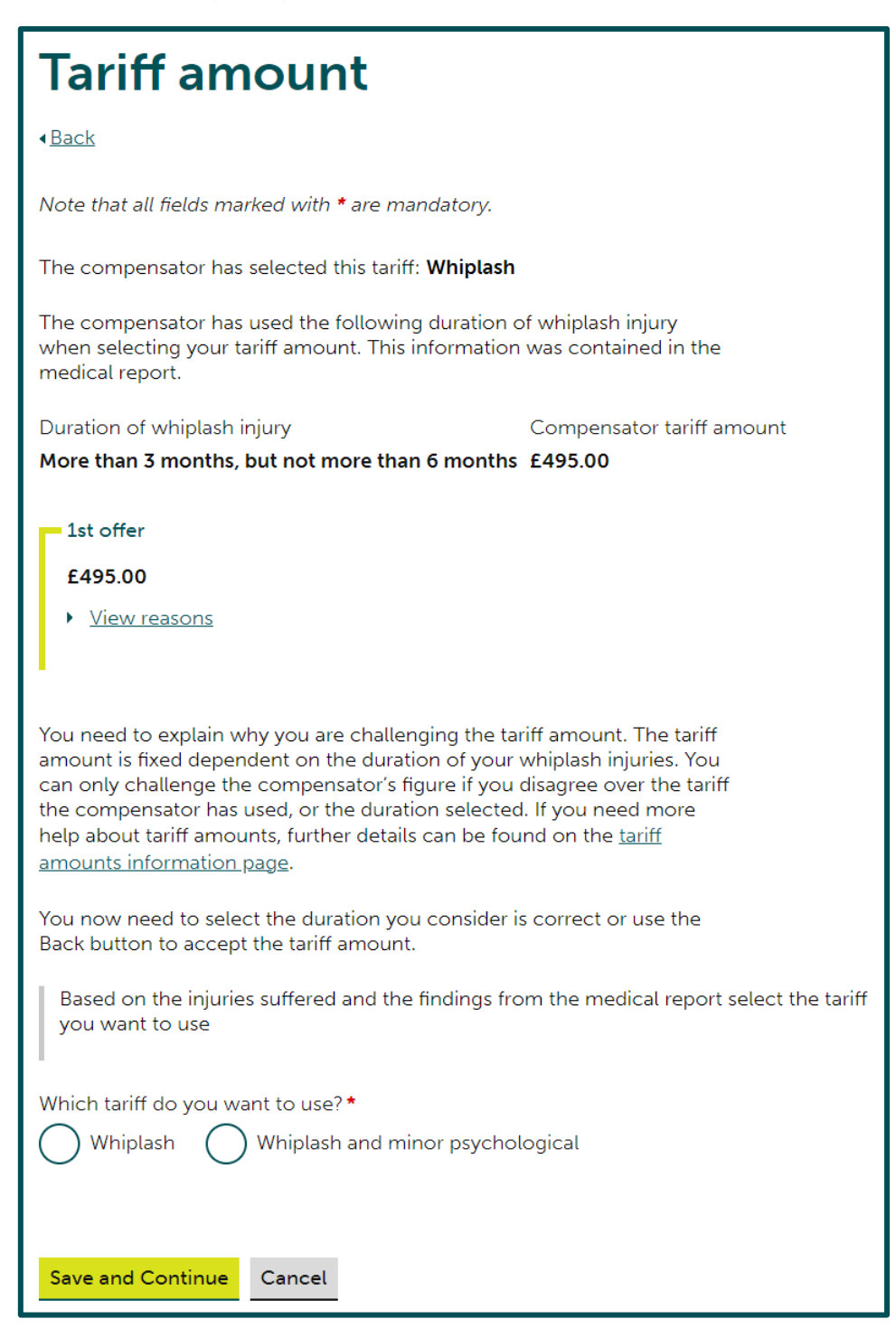

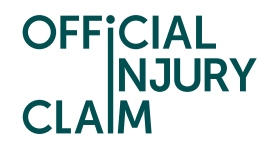

When countering the Tariff amount, there is no text box where you can write in any amount of money. Instead, you will need to select what tariff you would like to use. Select 'Whiplash' for just a soft tissue injury. Select 'Whiplash and minor psychological' if you have a soft tissue injury and a minor psychological injury such as shock or anxiety. The type of injury you have will be specified in your medical report.

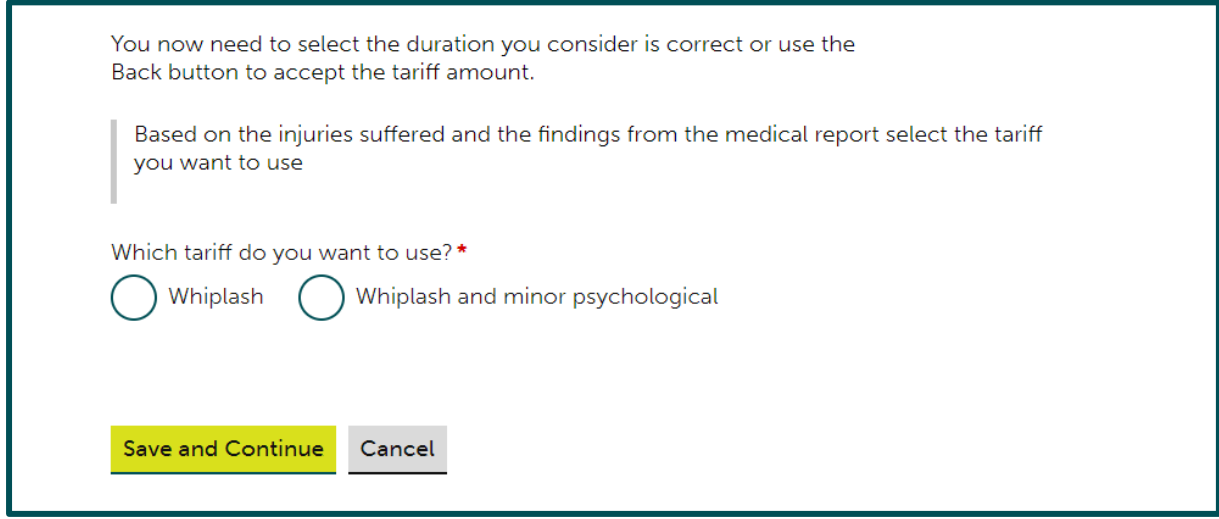

You will then need to select the time period that it will take or has taken for your injuries to heal. This should be specified in your medical report.

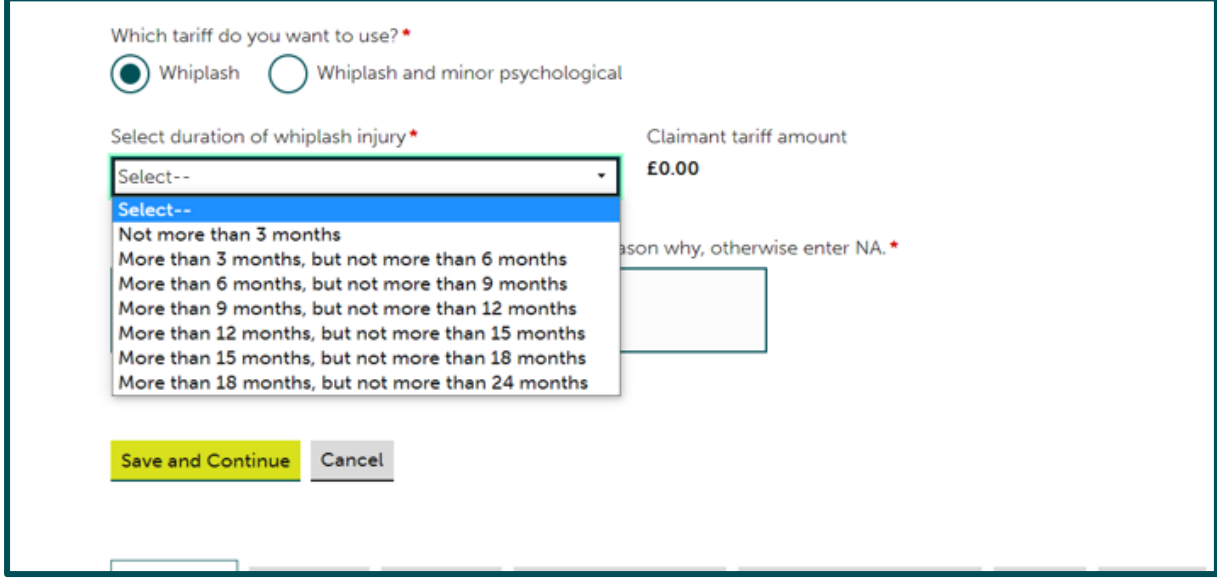

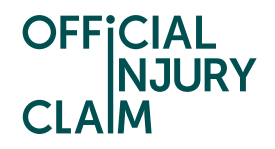

The tariff uplift section will be for any uplift claimed for whiplash injuries. If you have not claimed an uplift for your whiplash injuries, you can just counter £0 on this section. If you have claimed an uplift, you may wish to challenge the percentage that the compensator has awarded you. To do so, enter the amount you would like to counter under 'What is your counteroffer' and provide reasoning for your counter offer in the text box below.

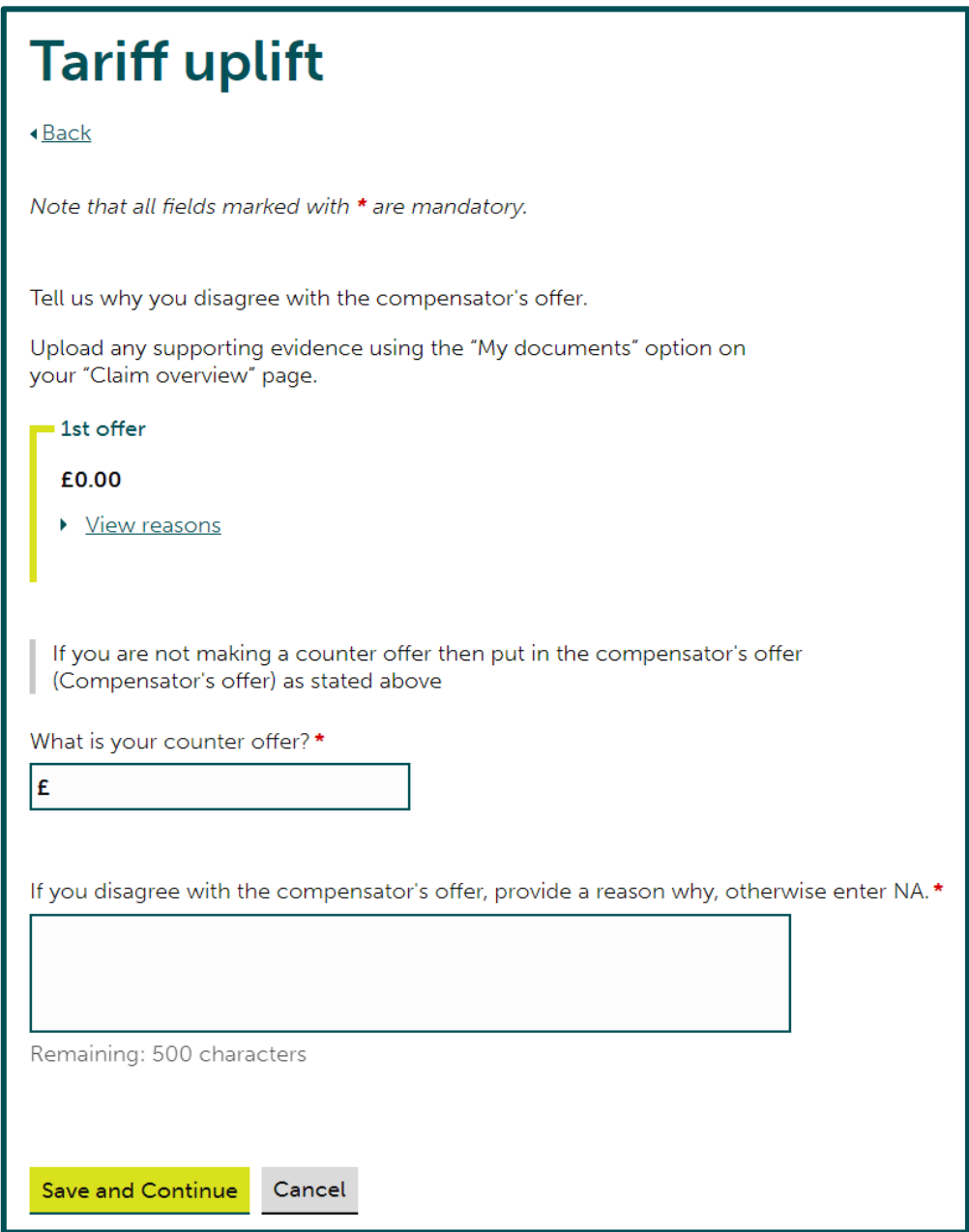

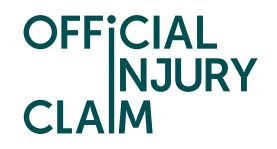

Non-tariff injuries will be any injury that is not considered whiplash. There is no tariff for these injuries, the compensator will use the Judicial College Guidelines (JCG) to assist in making their offer. You can find extracts from the JCG on page 54 of the 'Guide to Making a Claim'. If you have both a whiplash and non-whiplash injury, the compensator may have made a deduction on your non-tariff offer due to there being mixed injuries. For further guidance on mixed injuries with page 16/17 of the 'Guide to Making a Claim'. Under view reasons they should have provided a description following this template:

- 1. The amount for the non-whiplash injury alone
- 2. The deduction applied for the overlap
- 3. The net amount after the deduction is applied

When making your counteroffer you should follow the same template which should be added into the reasoning box at the bottom of the page. You should enter the net amount in the counteroffer box as that will be the overall amount of your counteroffer for non-tariff injuries.

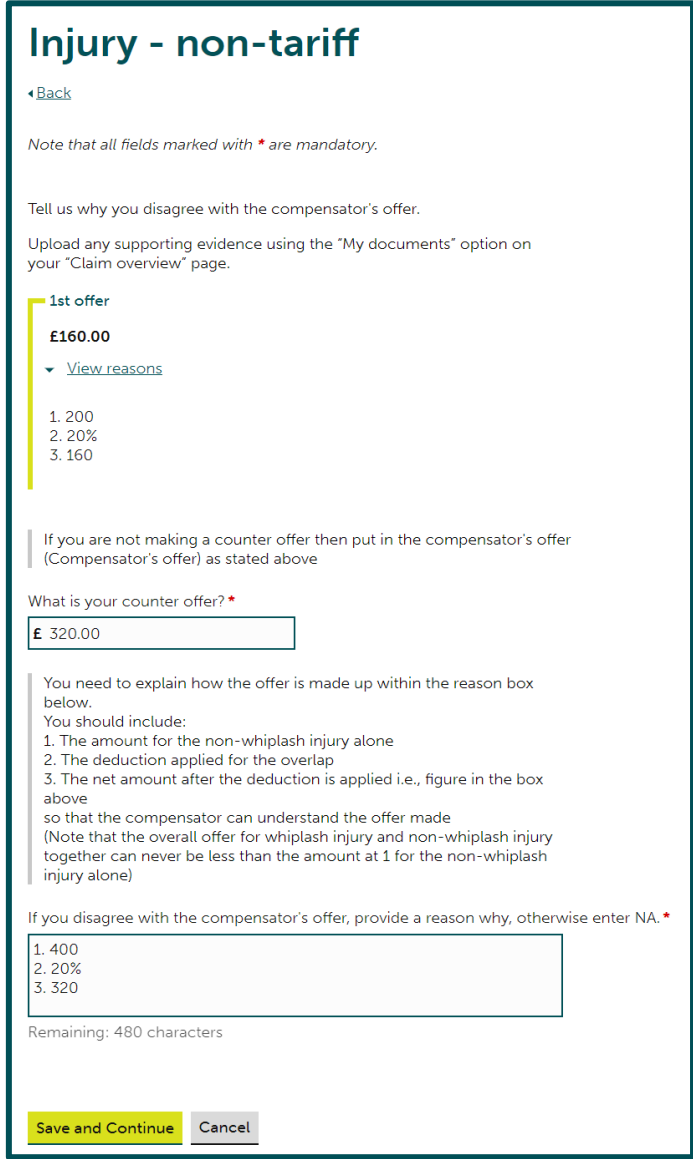

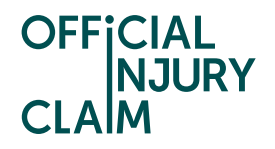

Once you have added your counteroffer into each section, your main counteroffer screen should look like the below screenshot. At the bottom of the screen, you will be able to see the total amount you were offered by the compensator and the total amount of your counteroffer. If you are happy with this, you will need to select 'Continue'.

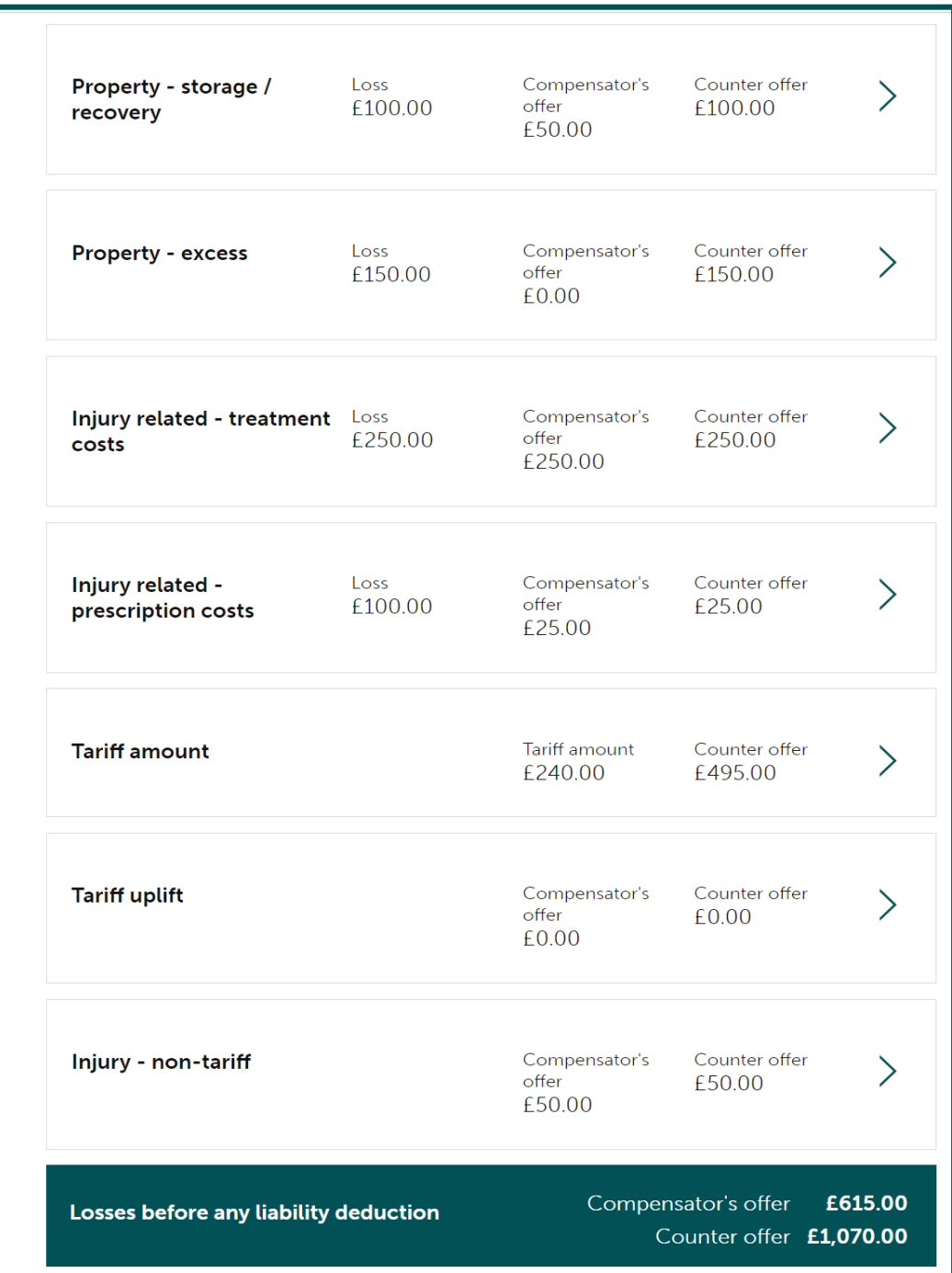

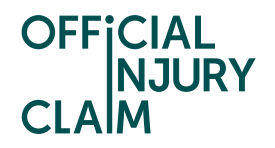

You will then be taken to a review screen. Here it is important to check the amounts and comments you have selected as this will be your last opportunity to change them before submitting your counteroffer. It is important that you are happy with the amount you are countering as you will not be able to increase this amount in future counter offers. If you do need to make changes you will need to select 'Change' on the required section. If you are happy with your counteroffer, select 'Continue'.

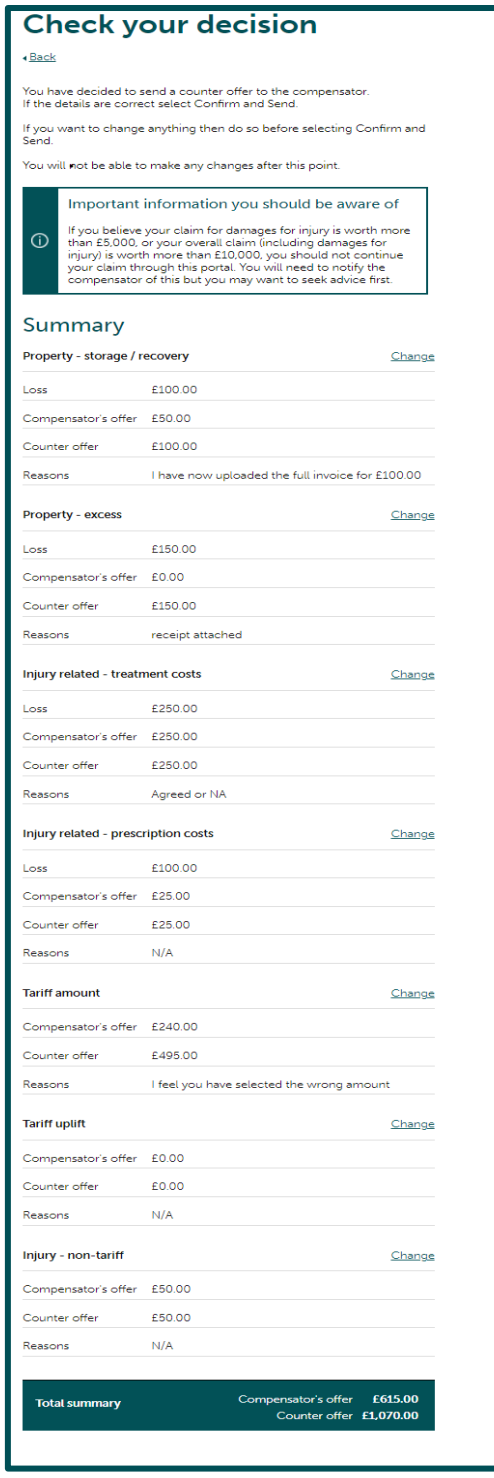

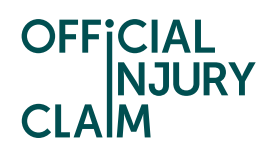

Lastly, you will need to sign a Statement of Truth and select 'Confirm and Send'.

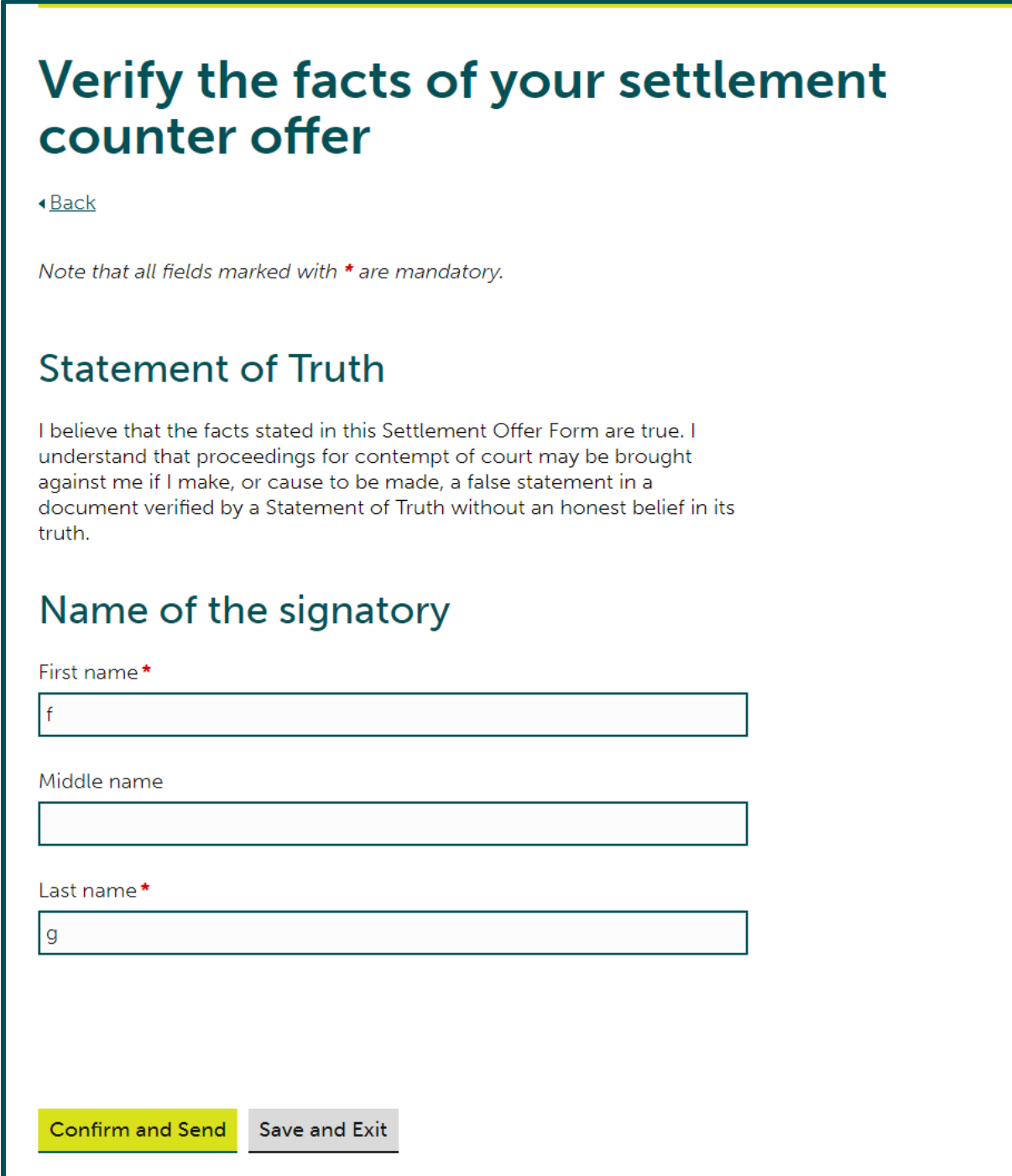

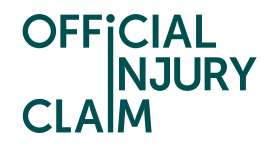

Once you are past this point, your counteroffer will have been submitted. The compensator will now review your counteroffer and can either accept this, which means your claim will be settled and you will receive the amount you have countered or reject this and provide you with a new offer. You will not be able to progress the claim until the compensator have reviewed your counter offer and made a decision.

## What you need to do

The compensator is reviewing your counter offer. You do not need to do anything else at this stage.